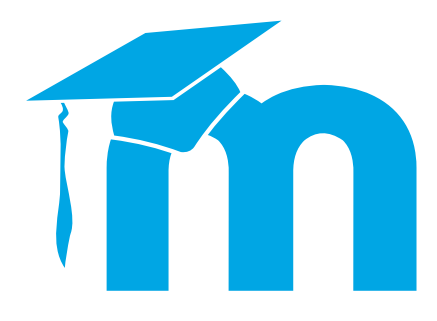

## **Guide d'utilisation Moodle pour les étudiants**

hep/

**Haute école pédagogique du canton de Vaud Unité Informatique**

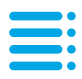

# $\equiv$  **Sommaire**

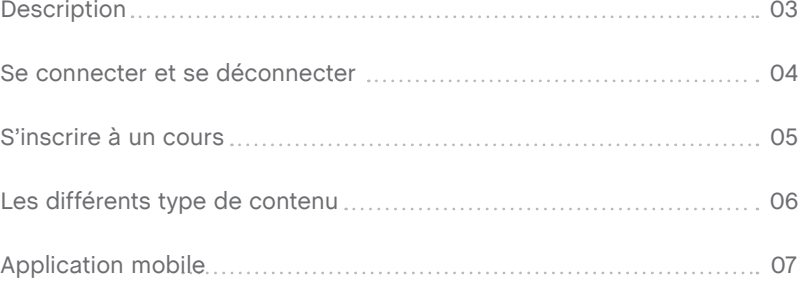

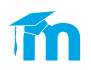

## **Description**

Moodle est une plateforme d'apprentissage en ligne (elearning) accessible via un navigateur web. Moodle est un acronyme pour **M**odular **O**bject **O**riented **D**ynamic **L**earning **E**nvironment. Il a ainsi été conçu pour être modulaire.

**Aperçu de l'interface principale :** 

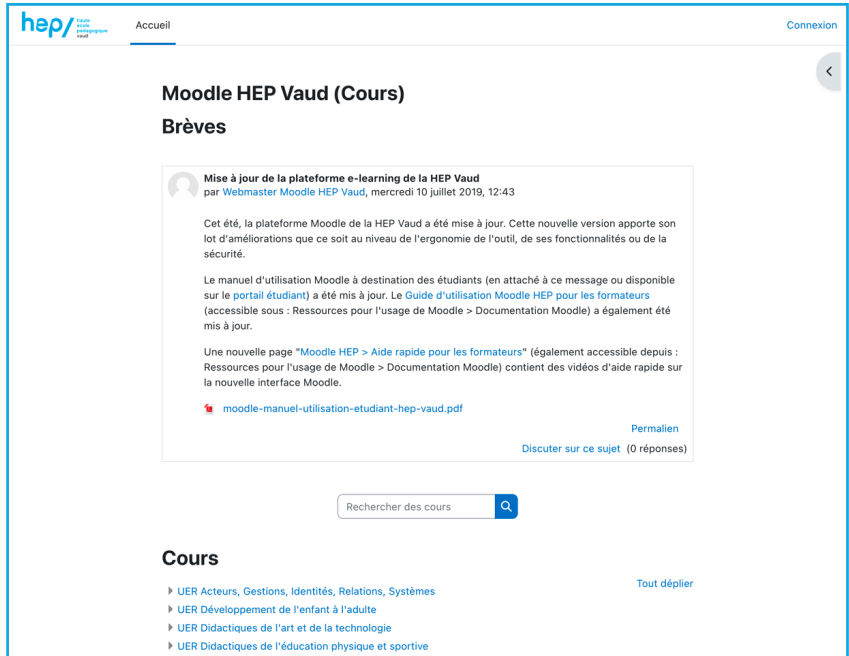

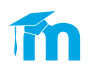

## **Se connecter et se déconnecter**

- Se connecter à l'adresse suivante: http://my.hepl.ch
- S'authentifier sur le portail :

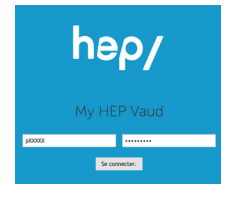

Une fois authentifié, cliquer sur Moodle.

**Il est également possible de se connecter à Moodle, en utilisant le portail étudiant** :

- Se connecter à l'adresse suivante: http://etudiant.hepl.ch
- Cliquer sur Outils en ligne > Moodle puis sur le lien Accéder à Moodle.
- Sur la fenêtre principale de Moodle, cliquer sur Connexion en haut à droite.

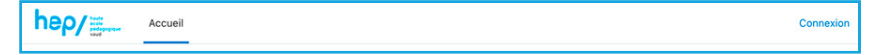

- Saisir les identifiants HEP Vaud sur la fenêtre principale :

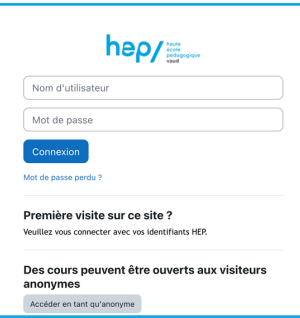

**Il est recommandé de clôturer la session Moodle après utilisation. Pour se faire, cliquer sur le lien déconnexion situé dans le menu sous le nom de l'utilisateur en haut à droite :**

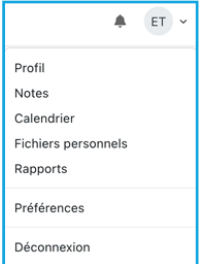

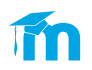

## **S'inscrire à un cours Moodle**

Les cours de formation de base sont regroupés dans des catégories identifiées par les différentes Unités d'Enseignements et de Recherche (UER) de la HEP Vaud. Les cours de formation postgrade sont regroupés dans la catégorie Formation Continue > Formation Postgrade.

Le nommage des cours suit la nomenclature suivante : Code du cours / Module - Intitulé du cours / Module (Nom du responsable)

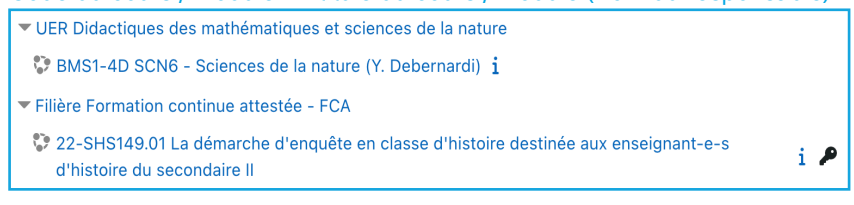

Il est également possible de chercher un cours en utilisant le champ de recherche :

Rechercher des cours Q

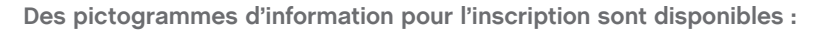

Accès anonyme : Autorise un accès en lecture seule à toute personne connecté sur Moodle (avec ou sans compte). Ne permet pas de participer aux activités du cours (forum, devoirs…).

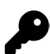

Accès anonyme avec mot de passe : Toute personne connectée sur Moodle (avec ou sans compte) peut accéder au cours en lecture seule avec un code fourni par le formateur. Ne permet pas de participer aux activités du cours (forum, devoirs…).

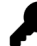

Auto inscription : Le cours requiert une authentification sur Moodle ainsi qu'un code d'inscription fournit par le formateur.

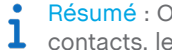

Résumé : Offre des informations sur le cours, comme les personnes de 1 contacts, les responsables.

**Une fois inscrit dans un ou plusieurs cours, il est possible d'y accéder rapidement en passant par la rubrique Mes cours située sur le menu Navigation de gauche.**

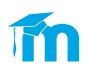

## **Les différents type de contenu**

**Les contenus sont créés par les formateurs en charge des cours. Il est ensuite possible d'interagir avec ces contenus.**

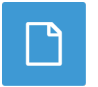

#### **Les fichiers**

Permet de télécharger un fichier (PDF, Word...). Vous pouvez télécharger le document en cliquant sur le lien.

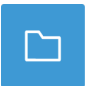

#### **Les dossiers**

Permet de regrouper et structurer des fichiers. Il suffit de cliquer sur son intitulé pour accéder à son contenu.

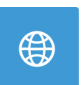

#### **Les urls**

Permet de fournir un lien vers une ressource web. Il suffit de cliquer sur le lien pour y accéder.

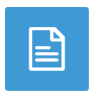

#### **Les pages**

Permet de regrouper différents contenus (textes, images…) sur un seul endroit. Cliquer sur le libellé pour y accéder.

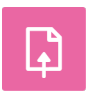

#### **Les devoirs**

Permet de soumettre un document relatif à un énoncé donné par le formateur. Cliquer sur le nom du devoir pour accéder à la description et au formulaire d'envoi.

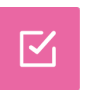

#### **Les tests**

Permettent d'évaluer sur un sujet défini. Cliquer sur le titre pour accéder au détail.

Pour débuter un test, cliquer sur le bouton Faire le test. En fonction des paramètres du test, il est possible par exemple de refaire le test.

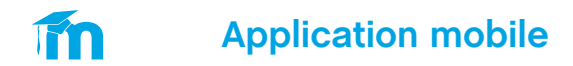

Une application Moodle est disponible pour les téléphones mobiles et tablettes tournant sous Android ou iOS. Pour la télécharger, rechercher Moodle mobile dans le magasin d'applications correspondant (Google Play ou Itunes Store). L'application est **gratuite**. Assurez-vous que l'éditeur est bien **Moodle Pty Ltd.** avant de télécharger et installer l'application.

#### **Connexion & identification**

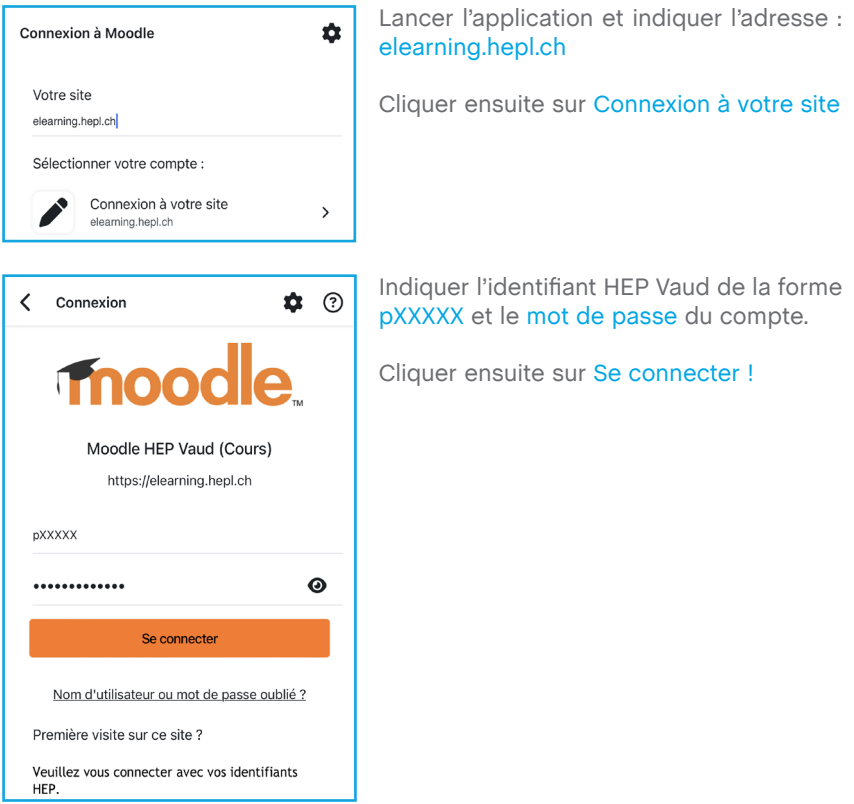

Une fois connecté, il est possible de visualiser et accéder aux différents cours auxquels vous êtes inscrits. Certaines activités ne sont pas encore consultables depuis l'application mobile. Dans ce cas, un message invitera à consulter le site web.

**L'application n'est pas développée par la HEP Vaud. Le support informatique de la HEP Vaud ne peut en garantir son fonctionnement ni apporter une assistance. En cas de difficulté, veuillez utiliser directement le site web : http://elearning.hepl.ch.**

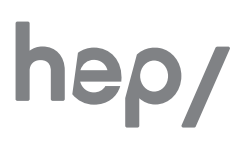

**Haute école pédagogique Avenue de Cour 33 CH-1014 Lausanne**

#### **Unité informatique**

**Tél : +41 21 316 06 06 helpdesk@hepl.ch**

**www.hepl.ch**